## How to open VPLabs12 via Electromeet Remote Labs:

The VPLabs software can be accessed on the Electromeet remote labs: <https://lab.electromeet.com/LabList>

## **VPLabs12 Access:**

1. Open the "**My VPLabs12.exe**" using the shortcut on the desktop (Do not go into the "VPL" folder. Use the shortcut on the desktop)

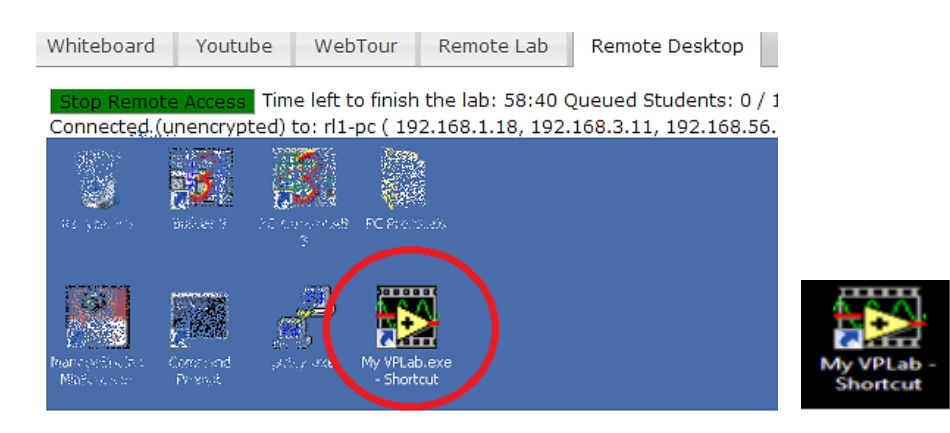

2. After you have opened the VPLabs12, press on the button on the bottom of the screen that reads "Search the Whole VPLabs12 Content".

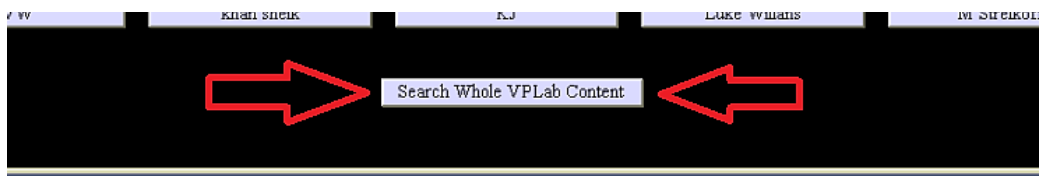

3. The software should show buttons like the picture below.

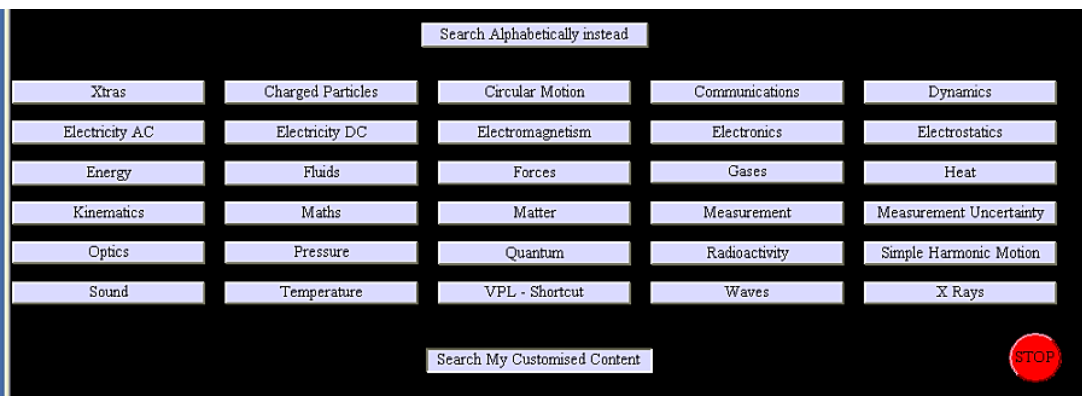

**4. Depending on which course you are taking, you will have to select the relevant category. ("Electricity AC" or "Pressure" or "Fluids", etc.)**

- **5. We will use "Electricity AC" for this guide. But the same steps apply to the other categories.**
- 6. Click on the category icon titled 'Electricity AC'
- 7. Now click on the subcategory icon titled 'Transformer'.

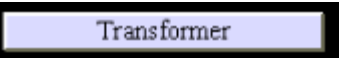

8. After a few seconds, a window may pop-up, asking if you want to copy this last simulation into "My VPLab" – **Click "No Thank You"**

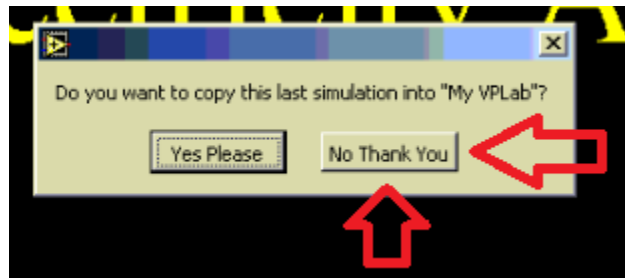

9. Then re-open the "Transformer" (or whichever exercise you are running) window from the taskbar at the bottom of the remote lab desktop (as below):

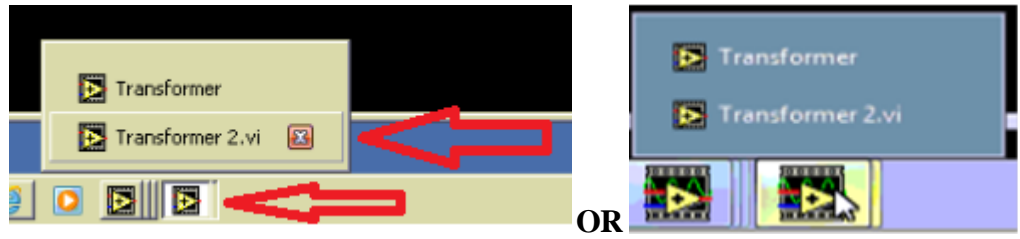

**10. REMEMBER to close ALL the VPLab windows when you are done.**